# <span id="page-0-0"></span>A.T.L.A.S., premiers pas

# Table des matières

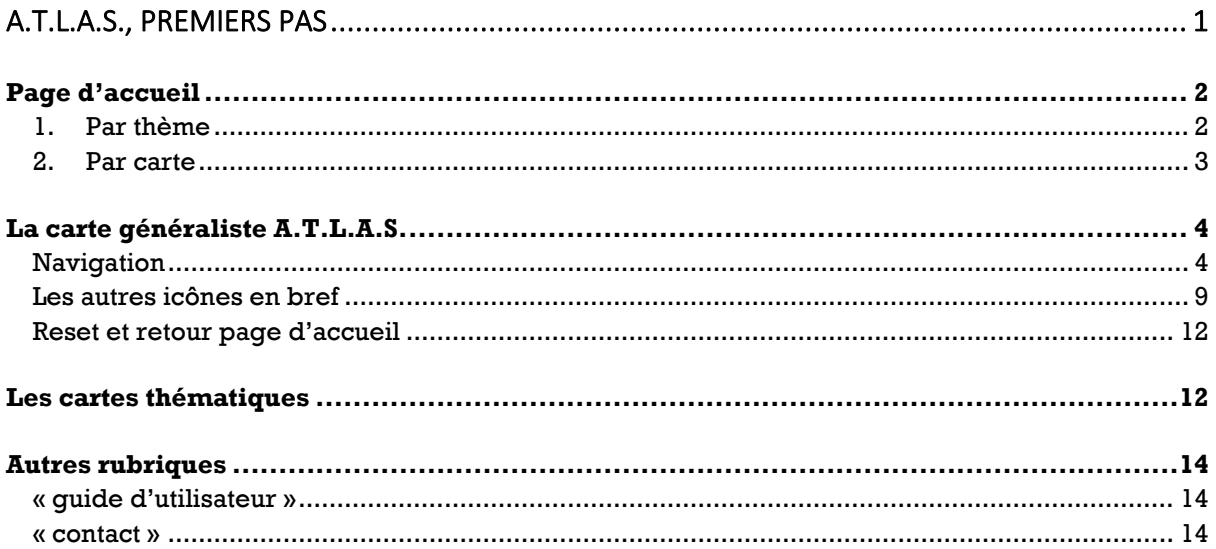

# <span id="page-1-0"></span>Page d'accueil

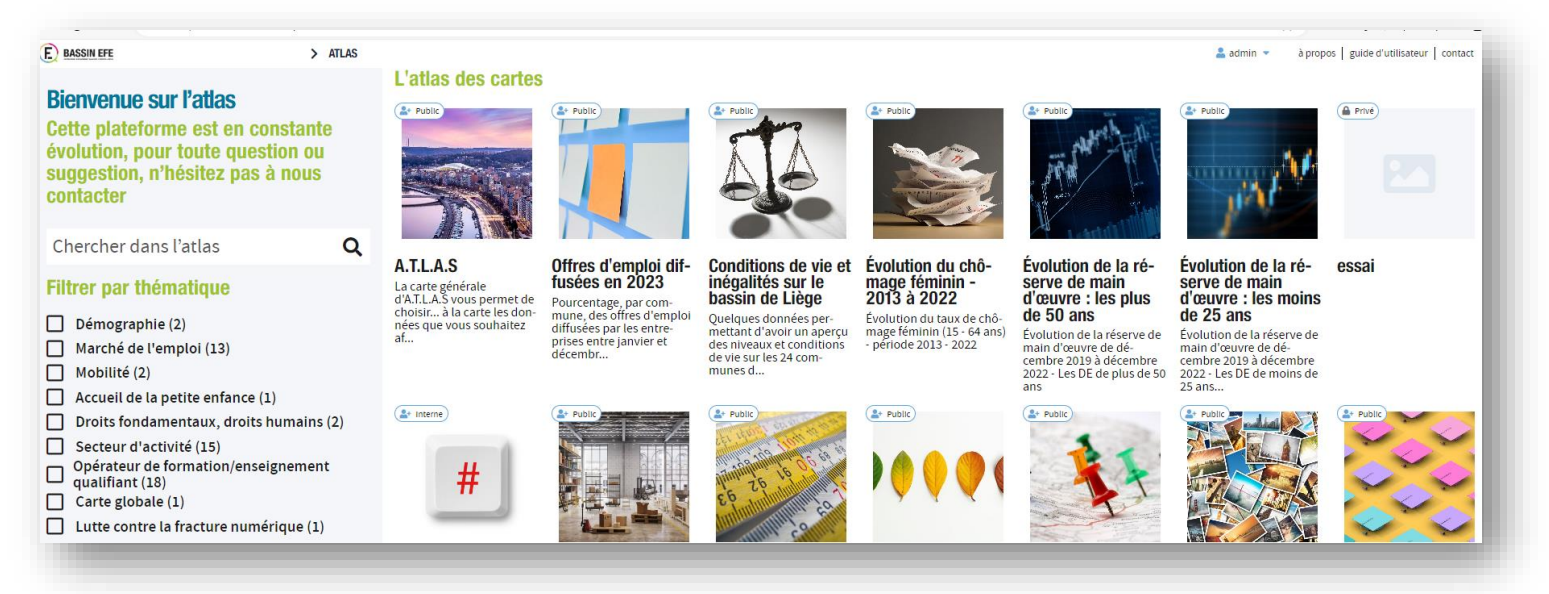

#### Vous pouvez naviguer de deux façons.

<span id="page-1-1"></span>1. Par thème

La première se fait via le filtre par thématique, situé à gauche.

## **Filtrer par thématique**

- $\Box$  Démographie (2)
- Marché de l'emploi (13)
- $\Box$  Mobilité (2)
- $\Box$  Accueil de la petite enfance (1)
- $\Box$  Droits fondamentaux, droits humains (2)
- $\Box$  Secteur d'activité (15)
- Opérateur de formation/enseignement qualifiant (18)
- $\Box$  Carte globale (1)
- $\Box$  Lutte contre la fracture numérique (1)

Cocher une ou plusieurs thématiques va réduire le nombre de thèmes possibles et donc votre choix.

Dans l'exemple ci-dessous, la thématique « Mobilité » a été cochée et n'apparaissent plus que les deux cartes thématiques concernées :

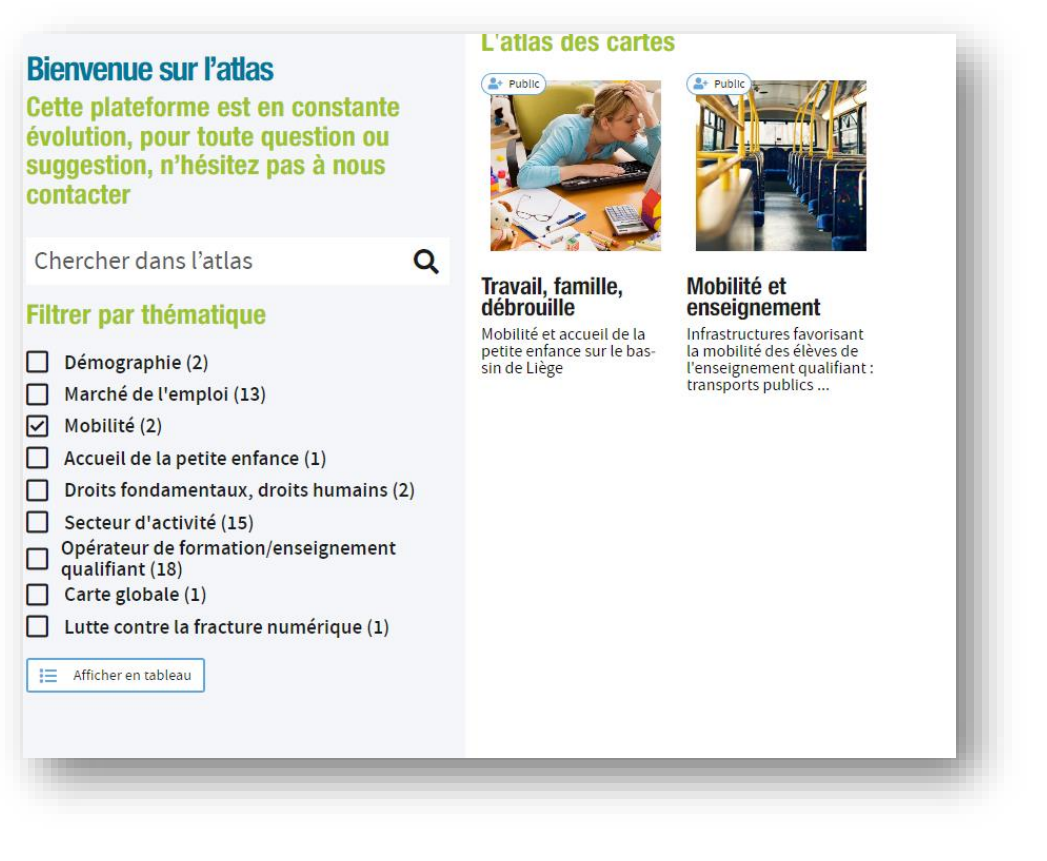

<span id="page-2-0"></span>2. Par carte

L'autre façon de naviguer consiste à choisir l'une des cartes, représentées par une vignette.

La carte générale et généraliste, A.T.L.A.S., reprend la (presque) totalité des thèmes (ou couches de données) disponibles.

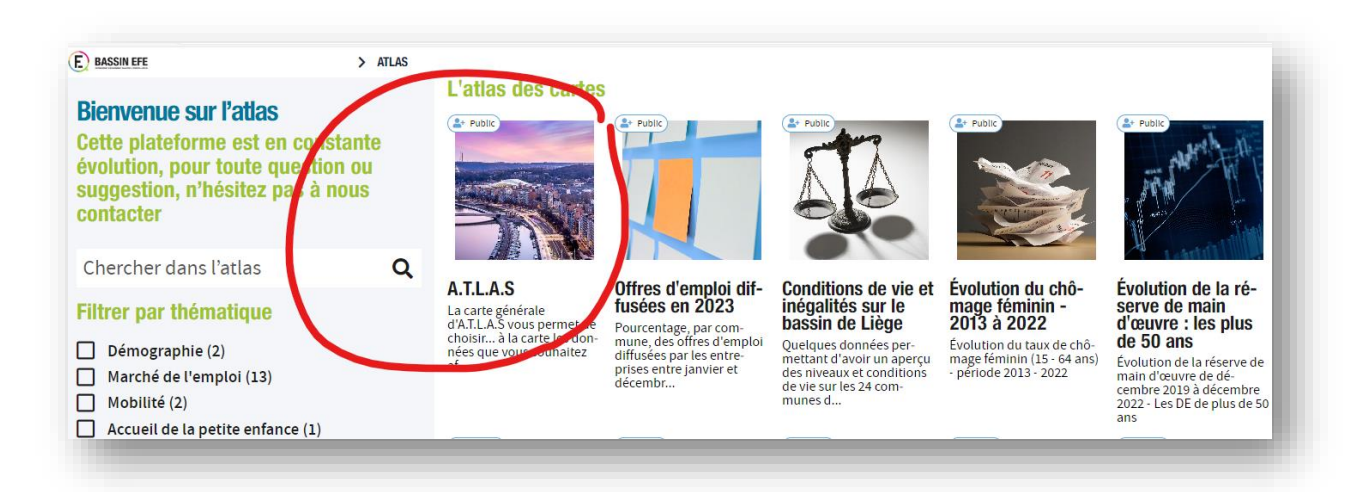

# <span id="page-3-0"></span>La carte généraliste A.T.L.A.S.

### <span id="page-3-1"></span>Navigation

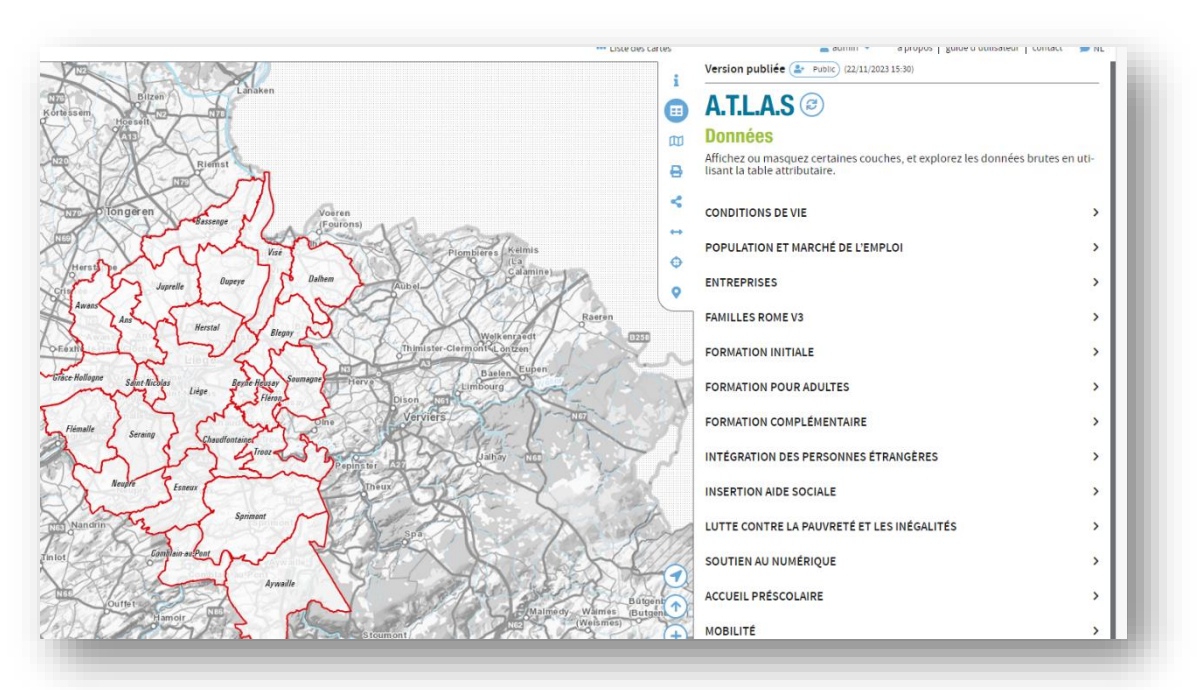

Par défaut, une fois que vous cliquez sur la carte générale A.T.L.A.S., elle s'ouvre sur cette vue-ci :

**Attention** : *en fonction de votre navigateur, de la qualité de votre connexion et/ou du trafic internet, le chargement prend plus ou moins de temps. La page chargée ressemble à la capture d'écran cidessus.*

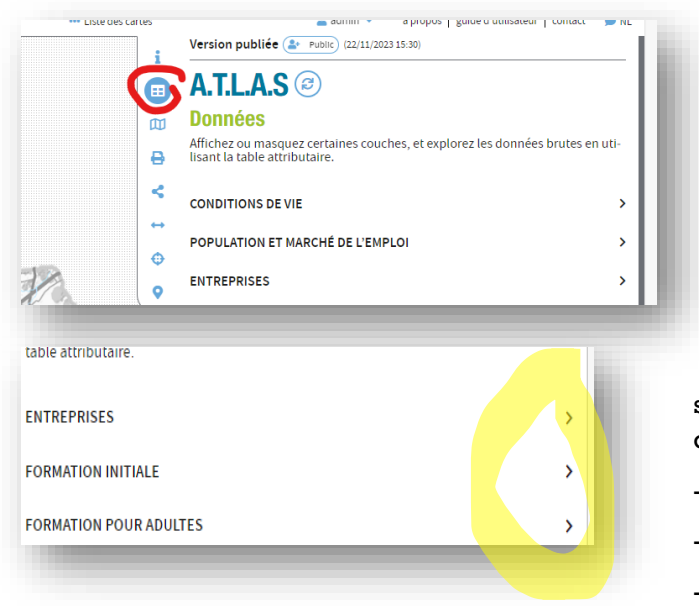

Les commandes sont reprises sous forme d'icône : celle de la page qui s'ouvre par défaut, entourée en rouge sur la capture d'écran à gauche, correspond à « Données ». EEE

Les différentes couches de données sont classées par catégorie. Ce sont ces catégories qui apparaissent :

- **Entreprises**
- formation initiale
- formation pour adultes, etc.

Pour afficher les différentes données d'une catégorie, dépliez-la (flèche de droite).

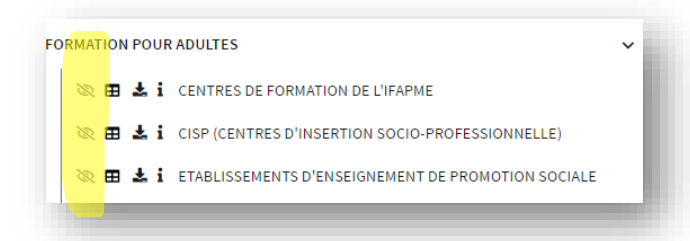

Un œil barré précède chaque couche de données.

Il vous suffit de cliquer pour visibiliser la couche de données souhaitée.

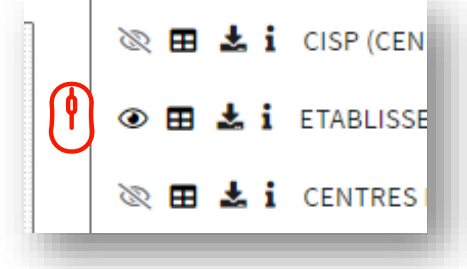

# $A.T.L.A.S$

#### **Données**

Affichez ou masquez certaines couches, et explorez les données brutes en uti<br>lisant la table attributaire.

#### **CONDITIONS DE VIE**

- **EN EN EVENU MÉDIAN (NET IMPOSABLE PAR DÉCLARATION)**
- **EL 1** POURCENTAGE DE BÉNÉFICIAIRES D'UN (E)RIS
- **ED ± i** POURCENTAGE DES MÉNAGES MONOPARENTAUX (FEMMES)

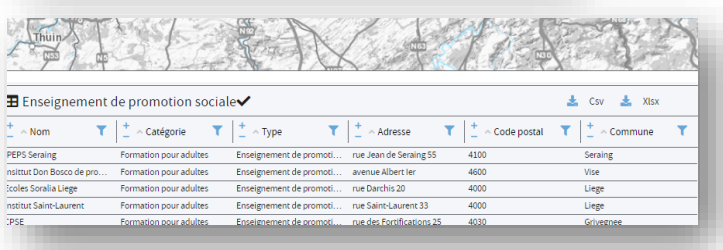

A droite de l'œil se trouve une « gaufrette » :

#### 用

cliquer dessus vous permet d'afficher la table attributaire, c'est-à-dire une sorte de fichier de type Excel reprenant les données liées au thème traité. Vous pouvez la manipuler comme n'importe quel fichier de ce type (csv ou xlsx).

Une fois que vous avez visibilisé une couche de données – dans l'exemple ci-dessous, le pourcentage des ménages monoparentaux (femmes) – la carte s'adapte :

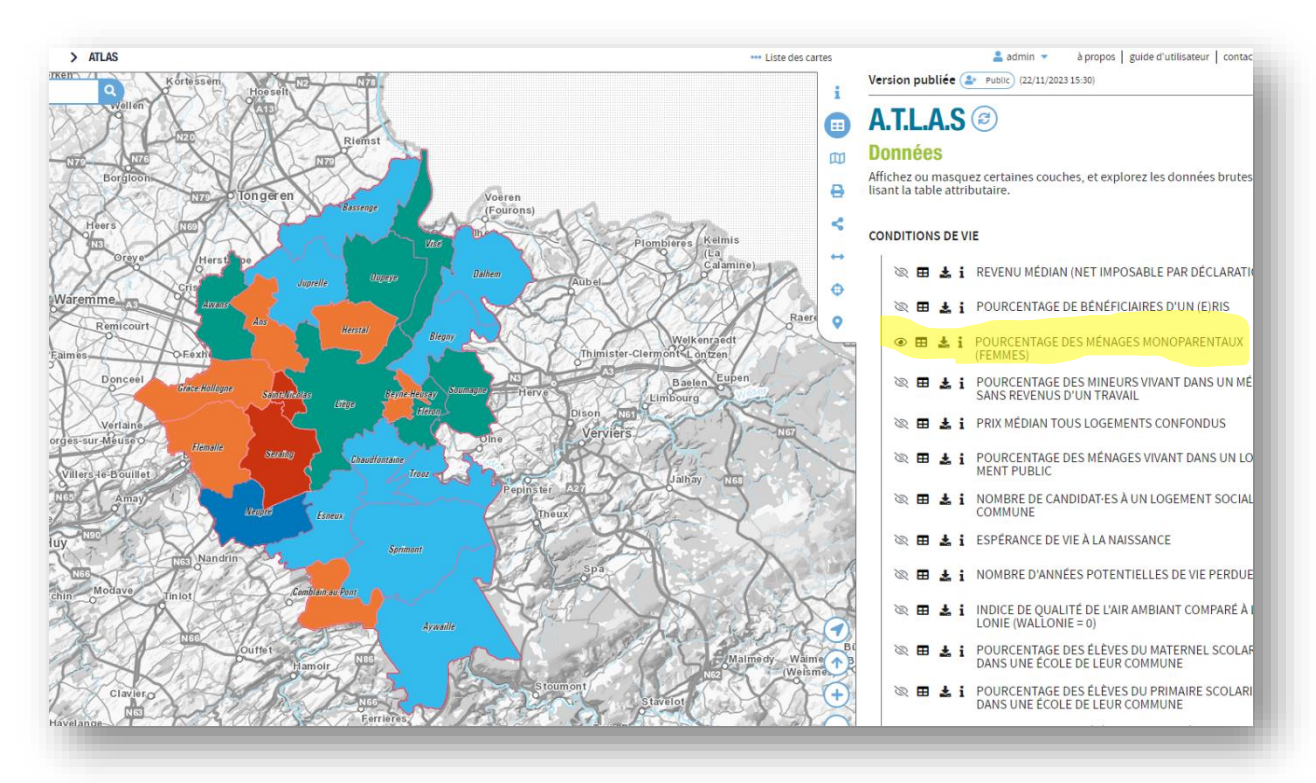

Les différentes couleur correspondent aux différents pourcentages. Pour afficher la légende, cliquez sur l'icône « I » (comme information) dans la barre verticale d'icônes :

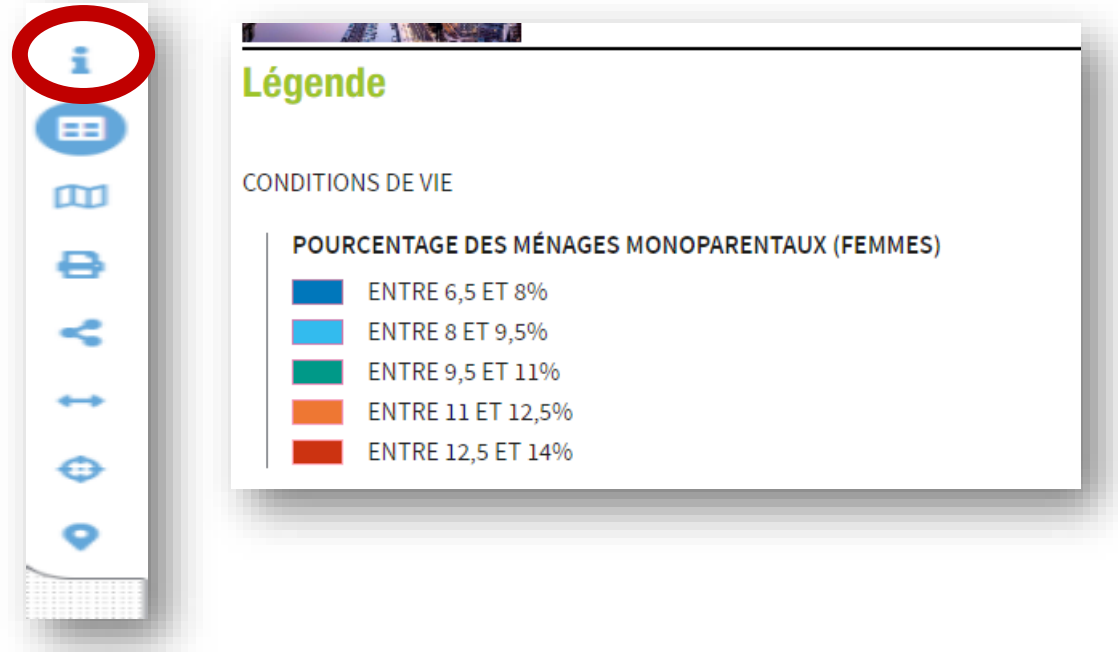

#### Si vous cliquez sur une commune …

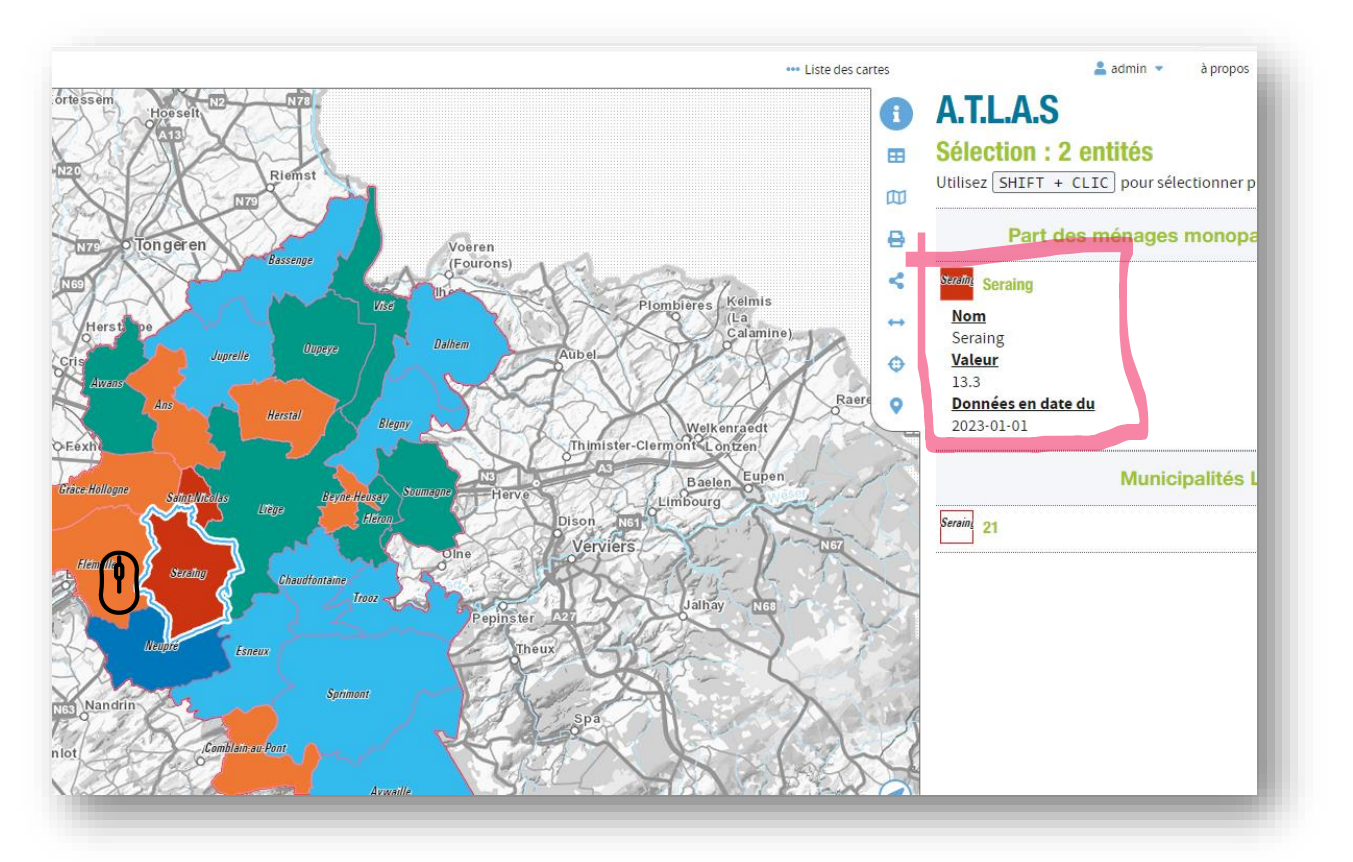

… celle-ci (Seraing, dans notre exemple) s'affiche alors avec un contour en surbrillance et, sur le côté droit apparaît la fiche correspondante : vous voyez donc que le pourcentage des ménages monoparentaux femmes de la commune de Seraing est de 13,3% et que ces données datent du premier janvier 2023.

Il est possible de sélectionner plusieurs entités en utilisant la combinaison de touches SHIFT + CLIC.

Dans cet exemple, nous avons sélectionné une couche de données reprenant des taux (%). Il n'est possible d'afficher qu'une seule couche de données de ce type à la fois. En revanche, les données correspondant à des points géolocalisés peuvent s'additionner.

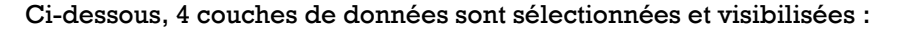

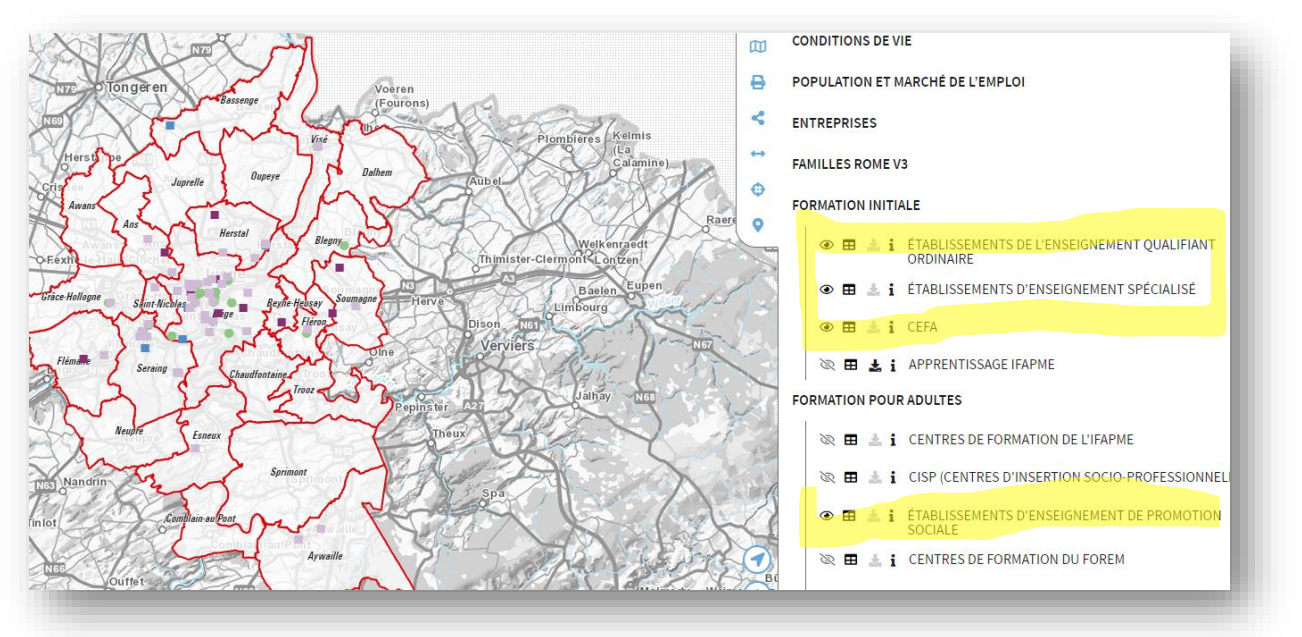

Pour avoir la légende, cliquez sur « I » :

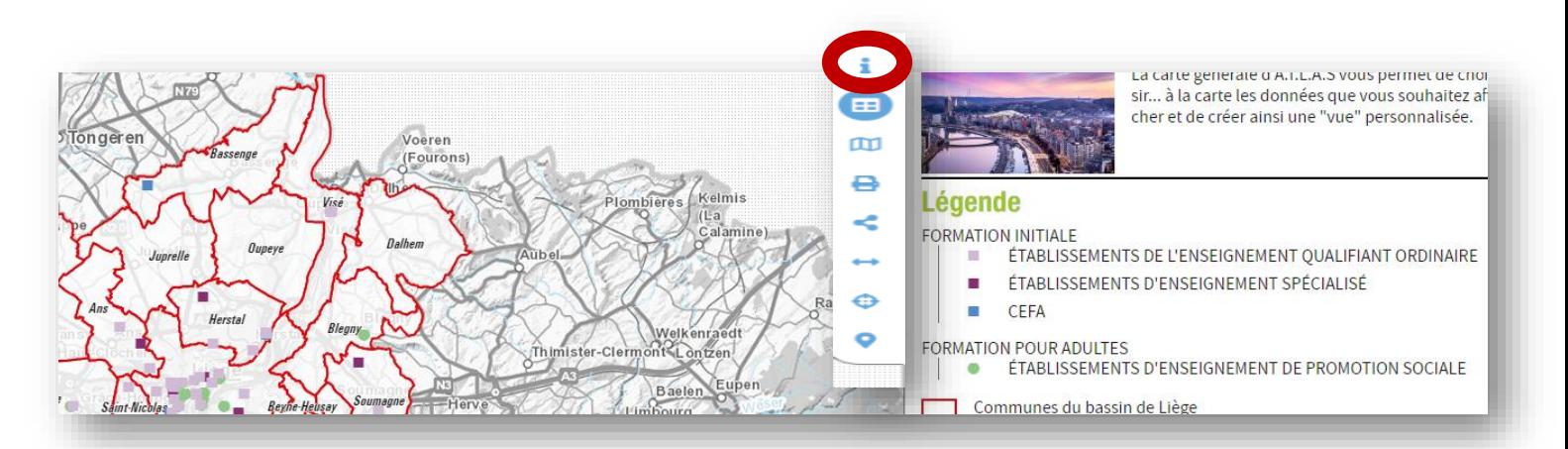

Dans ce cas de figure aussi, vous pouvez sélectionner un ou plusieurs points : les infos s'afficheront à droite :

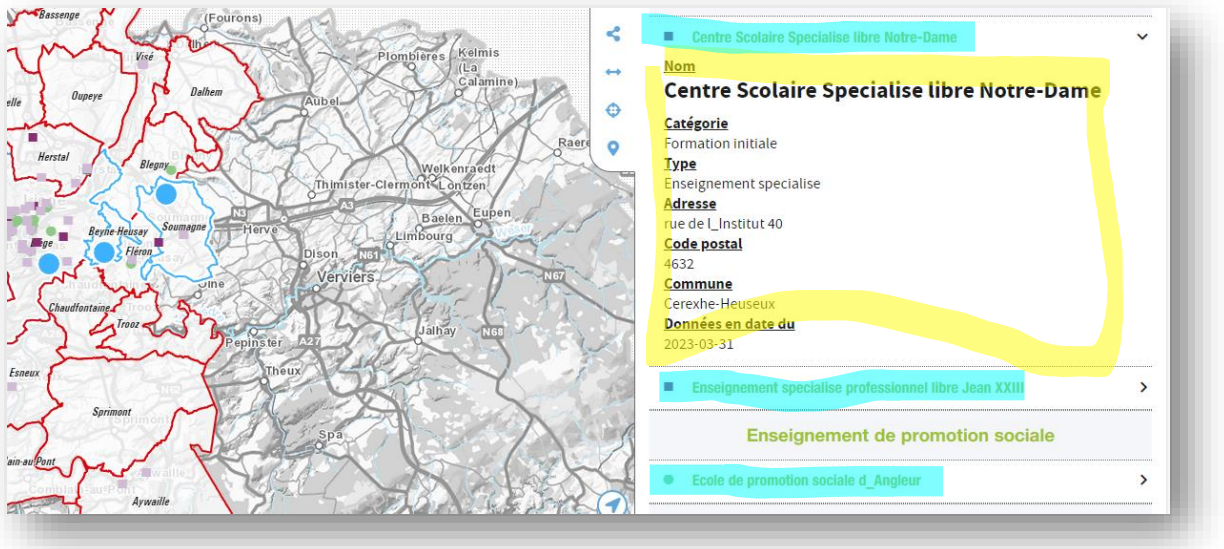

Pour déployer la fiche de « Enseignement spécialisé professionnel libre Jean XXIII » et/ou de l' « école de promotion sociale d'Angleur », cliquez sur la flèche à droite.

<span id="page-8-0"></span>Les autres icônes en bref

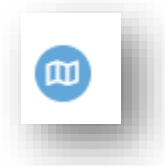

Fond de carte : vous permet de choisir parmi différents fonds de carte : plus de relief, plus lisse, etc.

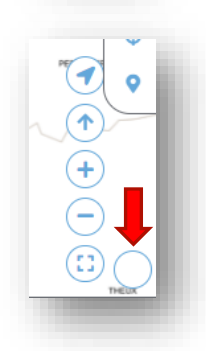

Vous pouvez aussi changer le fond de la carte en cliquant sur la pastille blanche de la légende de la carte (en bas à droite de celle-ci).

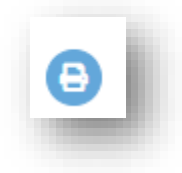

La fonctionnalité "Export et impression" vous permet de générer un pdf imprimable de la vue que vous avez générée.

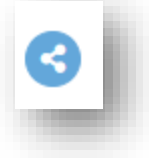

C'est ici que vous trouverez les liens pour partager la carte ou la vue de celle-ci que vous avez créée.

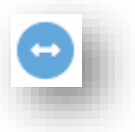

L'outil de mesure vous permet de mesurer une distance (ligne) ou une surface (polygone).

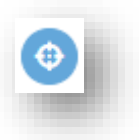

Vous trouverez ici différents outils de géolocalisation. À compléter avec la barre de recherche d'adresse située en haut à gauche de l'écran.

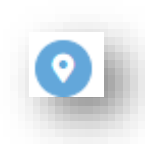

Cette fonctionnalité est particulièrement utile si vous souhaitez explorer une zone spécifique. Le filtre spatial vous offre la possibilité de délimiter une zone, une ligne, un point, et de générer des rapports reprenant les données liées à la zone, la ligne, le point ainsi filtré.

Dans l'exemple ci-dessous, j'ai tracé un polygone incluant les communes d'Herstal, Oupeye et Visé :

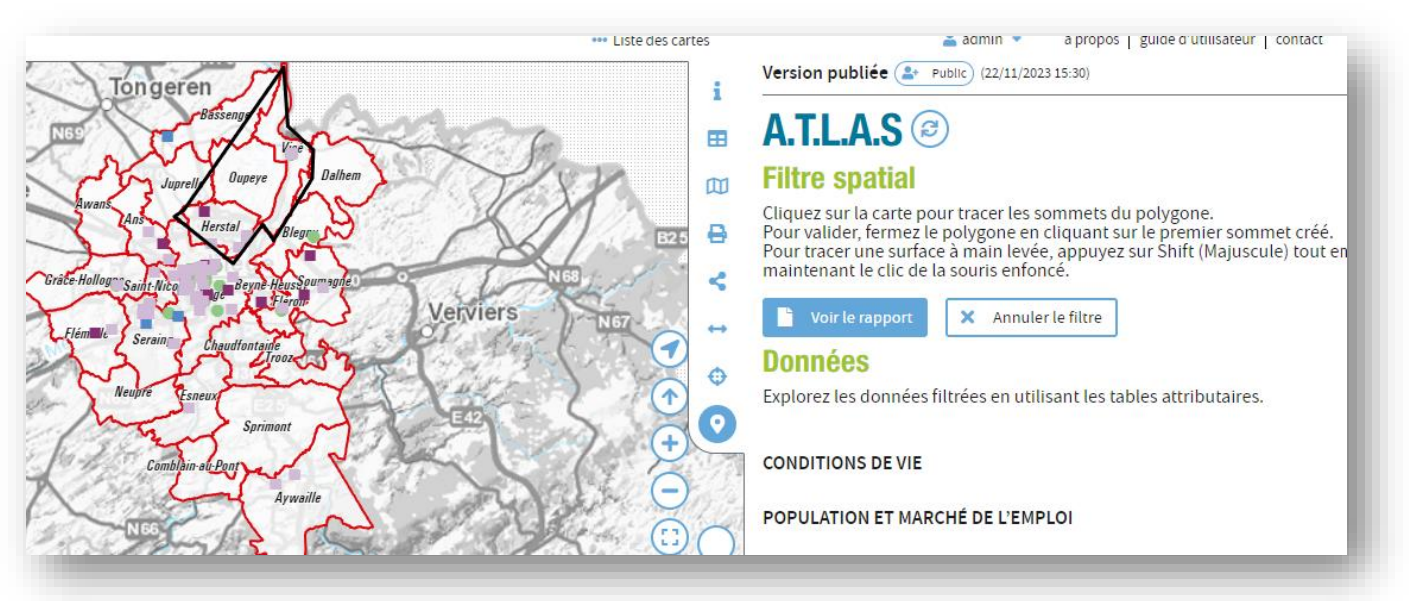

#### En cliquant sur « Voir le rapport »

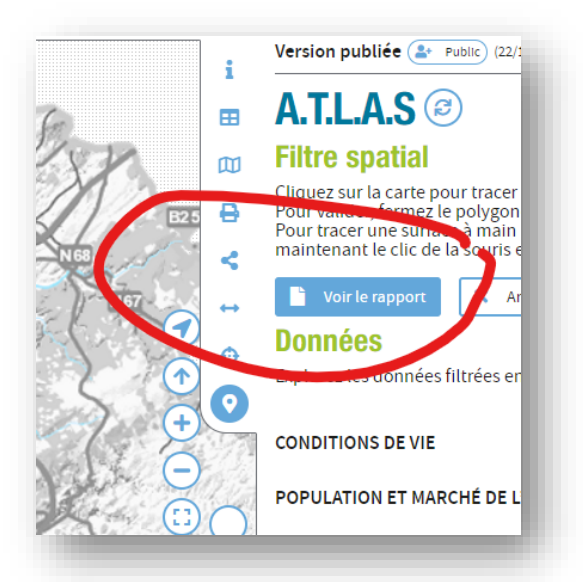

La liste de toutes les données présentes, visibles ou non, sur la carte, apparaît. Il vous est loisible de les sélectionner une à une ou de les sélectionner toutes d'un coup. Le rapport généré dans la partie inférieure, et exportable au format csv ou xlsx ne reprendra que

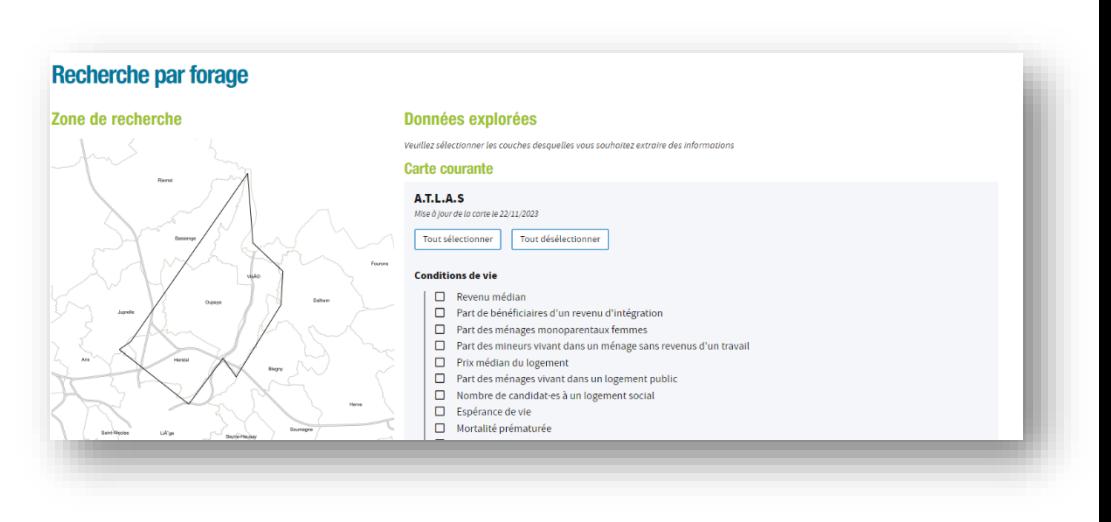

les données que vous aurez cochées.

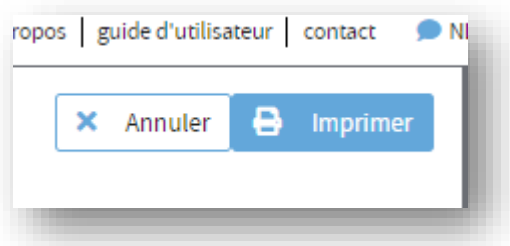

Vous pouvez alors les imprimer ou, en cliquant sur "Annuler", revenir à la carte.

### <span id="page-11-0"></span>Reset et retour page d'accueil

Vous pouvez reseter la carte que vous avez générée en cochant certaines couches, pour revenir à la version vierge du début. Pour ce faire, cliquez sur le bouton A.

Si vous souhaitez revenir à la page d'accueil de l'atlas pour choisir une autre carte, cliquez sur "Liste des cartes" (B).

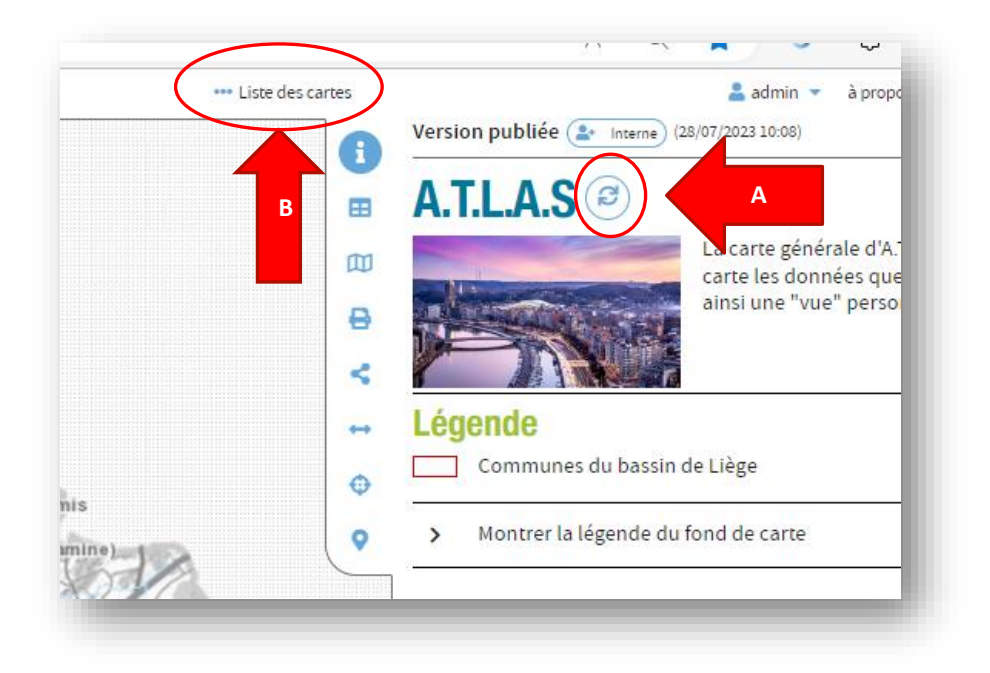

## <span id="page-11-1"></span>Les cartes thématiques

En dehors d'A.T.L.A.S., toutes les autres cartes sont thématiques et classées en fonction des catégories reprises dans la colonne de gauche : démographie, marché de l'emploi, mobilité, etc.

La navigation dans ces cartes fonctionne exactement comme dans A.T.L.A.S., avec sans doute plus de fluidité puisque les couches de données sont limitées.

L'exemple ci-dessous correspond à la carte consacrée aux conditions de vie et inégalités :

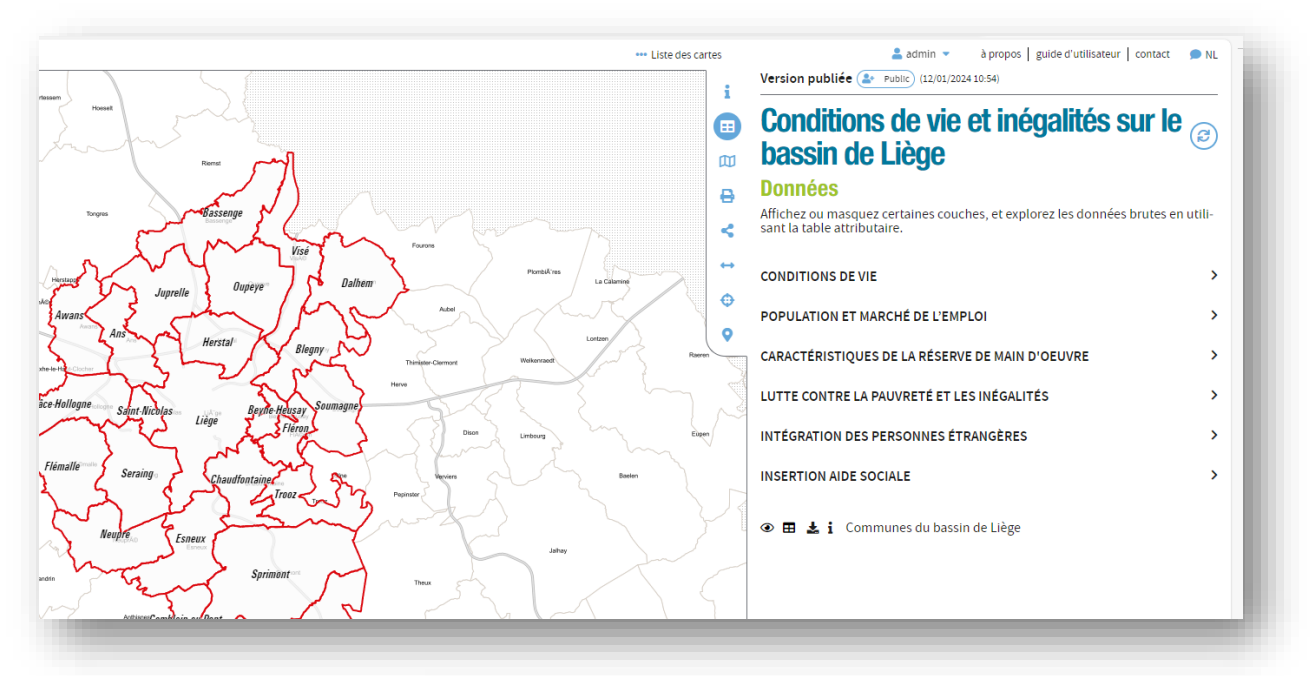

Deux autres fonctionnalités intéressantes apparaissent sur la page « Information » : l'une (entourée en jaune) renvoie vers d'autres cartes thématiques liées, tandis que l'autre (entourée en rouge) propose des liens vers d'autres sites web ou carto.

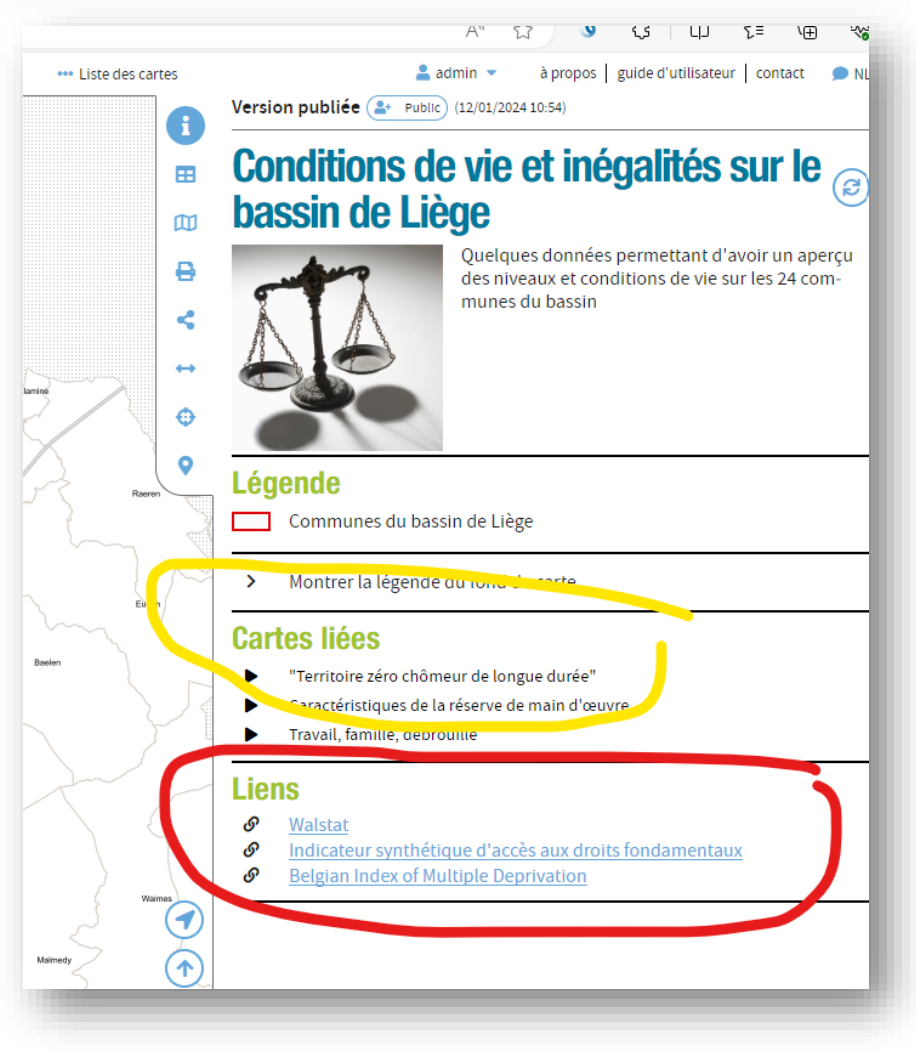

<span id="page-13-0"></span>Autres rubriques

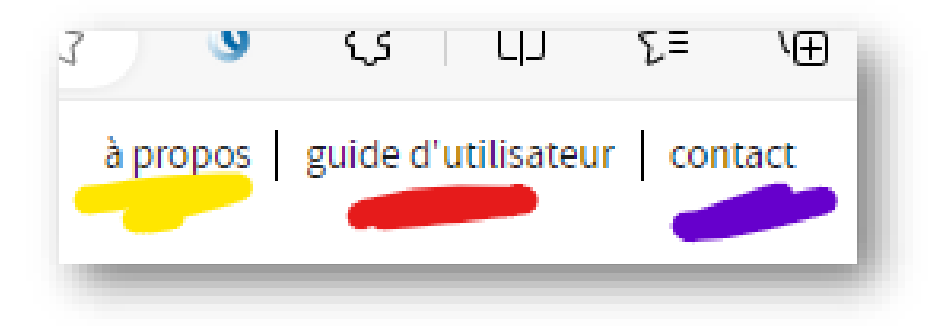

« à propos »

Quelques mots d'introduction sur le projet.

<span id="page-13-1"></span>« guide d'utilisateur »

Vous êtes en train de le consulter…

<span id="page-13-2"></span>« contact »

Une adresse mail à laquelle envoyer vos remarques, suggestions d'ajout ou questions.